# **GUIA RÁPIDO JABOT(VERSÃO 1.0/OUT 2020)**

# UNIVERSIDADE FEDERAL RURAL DO RIO DE JANEIRO - DEPARTAMENTO DE BOTÂNICA

(AUTOR: THIAGO DE AZEVEDO AMORIM - TÉCNICO DO HERBÁRIO RBR)

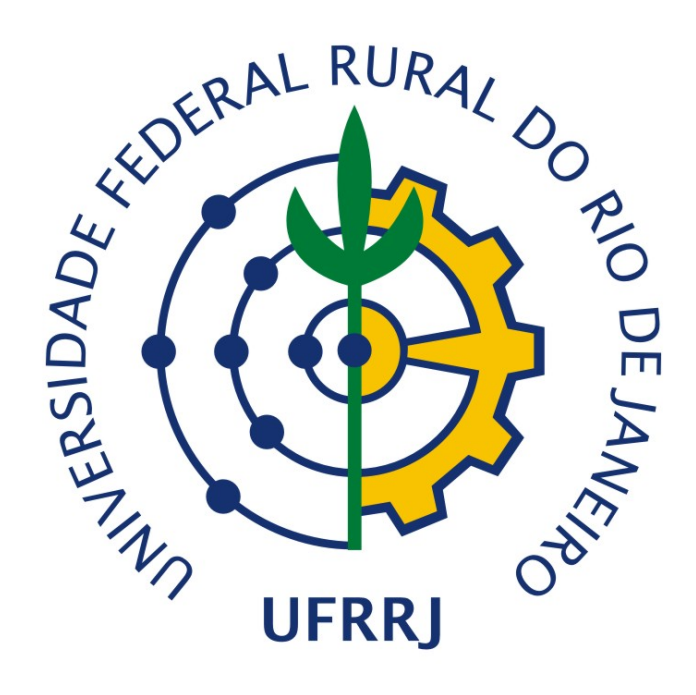

# **PRIMEIROS PASSOS**

#### **- Tombo**

Para incluir uma nova coleta ou exsicata presente na coleção você deverá fazer seu login em *www.rbr.jbrj.gov.br*. Em seguida vá em "espécime" e em seguida "registrar espécime" (Figura 1).

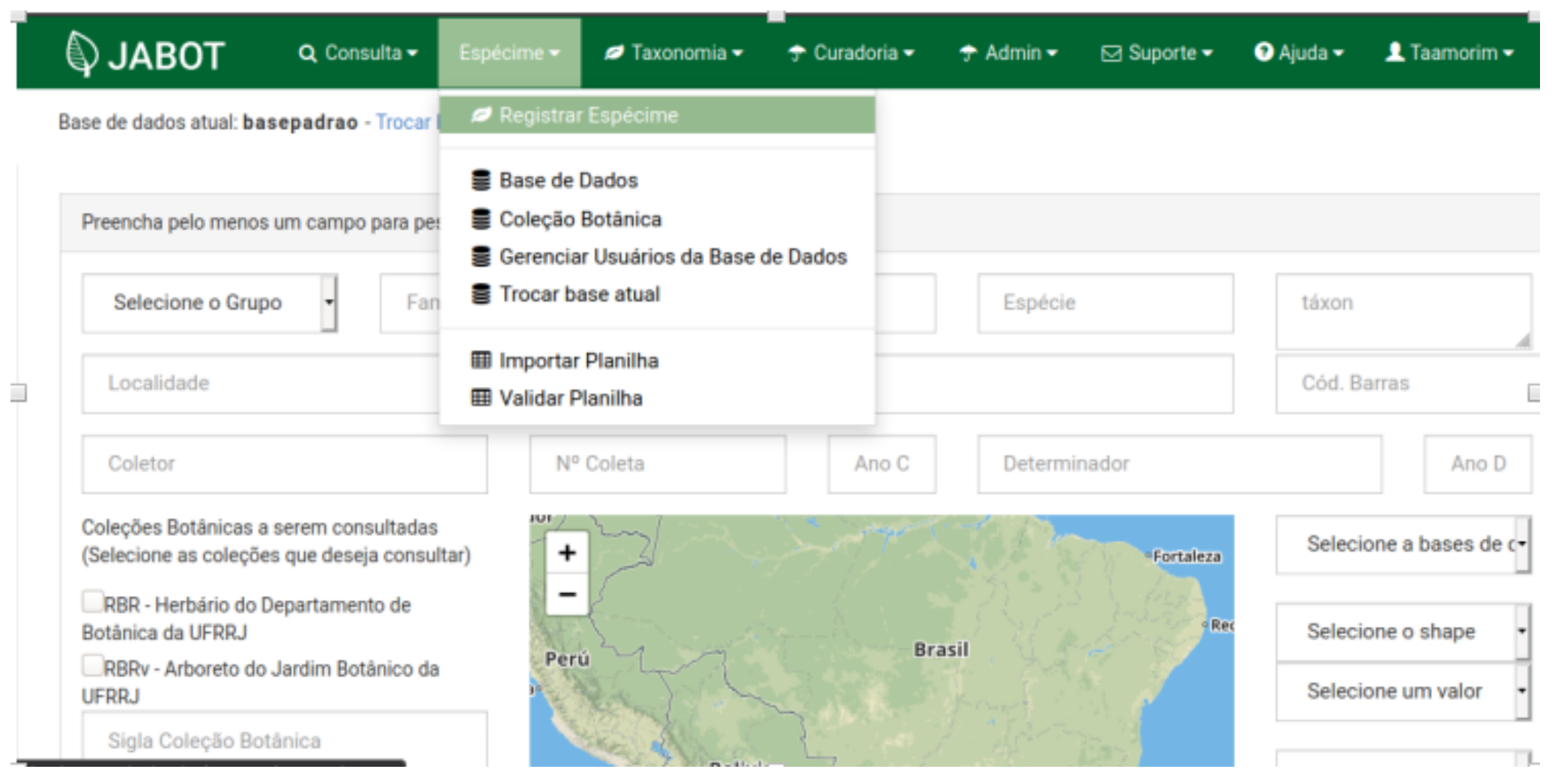

**Figura 1:** Seleção de opção para registro de novo espécime na base de dados do JABOT

Selecione "RBR" no campo "Coleção Botânica". **Verifique se há um número de tombo na exsicata e preencha o campo "Número Tombo"**. Não confunda o número de tombo com o número do coletor. Em geral o número de tombo virá acompanhado pela sigla "RBR" (Figura 2). Se não houver nenhum número de tombo, deixe o campo em branco que o próprio JABOT se encarregará de incluir um novo número para a exsicata.

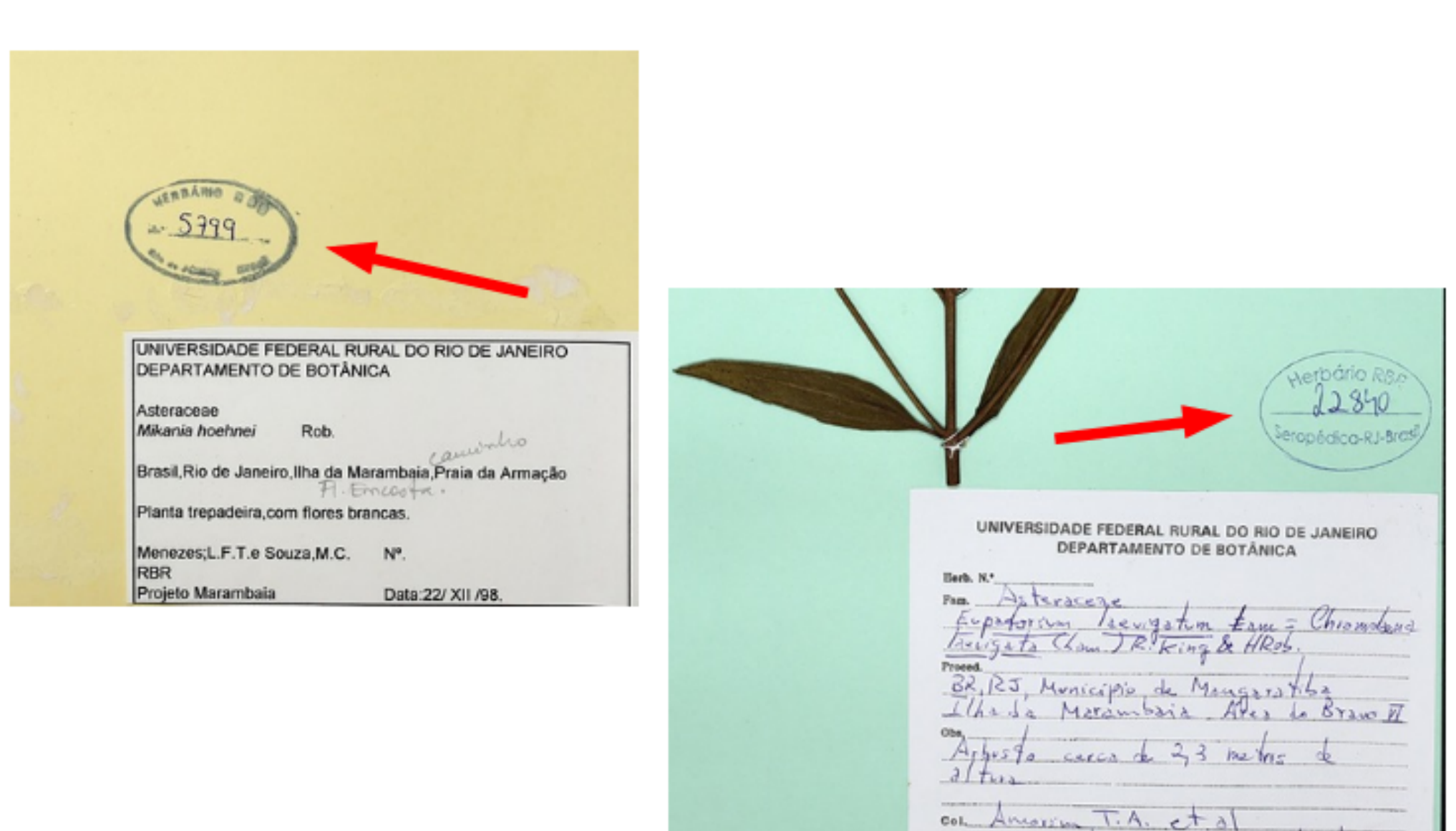

<span id="page-0-1"></span><span id="page-0-0"></span>**Figura 2:** [E](#page-0-0)xem[p](#page-0-1)los de números tombo presente em exsicatas, indicado pelas setas vermelhas

Data  $5\sqrt{11}/2006$ 

## **INFORMAÇÕES TAXONÔMICAS**

### **- Determinação**

#### **Táxon**

**No campo "Táxon" você deverá preencher com a menor informação taxonômica presente na amostra.** Clique em buscar e verifique se o nome digitado está presente. Certifique-se que o nome foi corretamente redigido. Se não houver nenhum resultado de busca, informe ao Técnico do Herbário ou Curadores. Lembre-se: este é um campo de preenchimento obrigatório. Só marque os campos cf. ou aff. caso os nomes da plantas vierem acompanhados por tais informações. Ex.: *Guarea* cf. *guidonia* (L.) Sleumer, *Mikania* aff. *glomerata* Spreng.

### **Determinado por**

Para os detalhes sobre como abreviar corretamente os nomes dos determinadores confira a seção "Dados de coleta".

### **Tipos nomenclaturais**

Quando o espécime for um tipo nomenclatural, você deve indicar a categoria do tipo no campo "Natureza"de Typus. Os tipos nomenclaturais vem com a indicação de sua categoria (Figura 3).

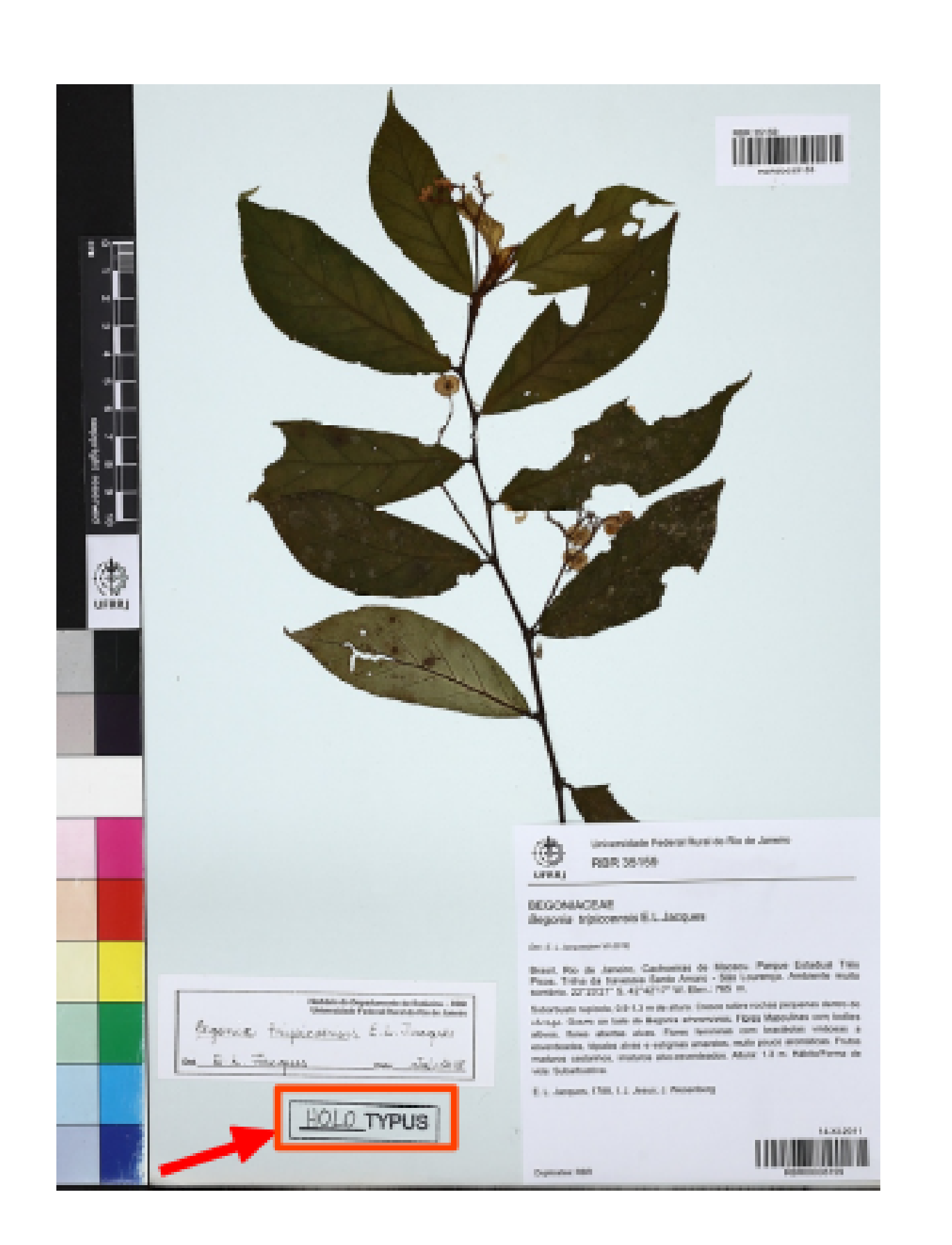

**Figura 3:** Exemplo de exsicata que é um tipo nomenclatural. A categoria do tipo encontra-se destacada pela seta e retângulo vermelho.

# **- Dados da coleta**

**Coletor principal**

Somente o último sobrenome deverá ser es-

crito por extenso. **Os demais nomes devem ser abreviados e sem espaços.** Ex.: José da Silva Souza; J.S. Souza. Algumas exceções; agnomes. Ex.: Lucas Costa Gomes Filho = L.C. Gomes-Filho; Bruno Oliveira Sobrinho = B. Oliveira-Sobrinho. Uma outra exceção; nomes já previamente conectados por hífen. Ex.: Maria Verônica Leite Pereira-Moura = M.V.L. Pereira-Moura. **IMPORTANTE: não preencha os nomes dos demais coletores neste campo.**

#### **Número de coleta**

O número de coleta estará indicado na etiqueta da exsicata logo após o nome do coletor principal ou ao final da relação de todos os coletores. Esse número sempre corresponde a coleta do primeiro coletor que aparecer.

## **DADOS DE COLETA/LOCALIDADE DADOS DE COLETA/LOCALIDADE**

#### **Outros coletores**

Siga as mesmas instruções do campo "coletor principal". Porém; (i) os nomes dos coletores adicionais são separados por vírgula. Ex.: Genise Vieira Somner; Marilena de Menezes Silva Conde = G.V. Somner, M.M.S. Conde. (ii). Neste campo você deverá colocar a designação "et al." quando ela estiver presente na exsicata.

#### **Dia, mês e ano de coleta**

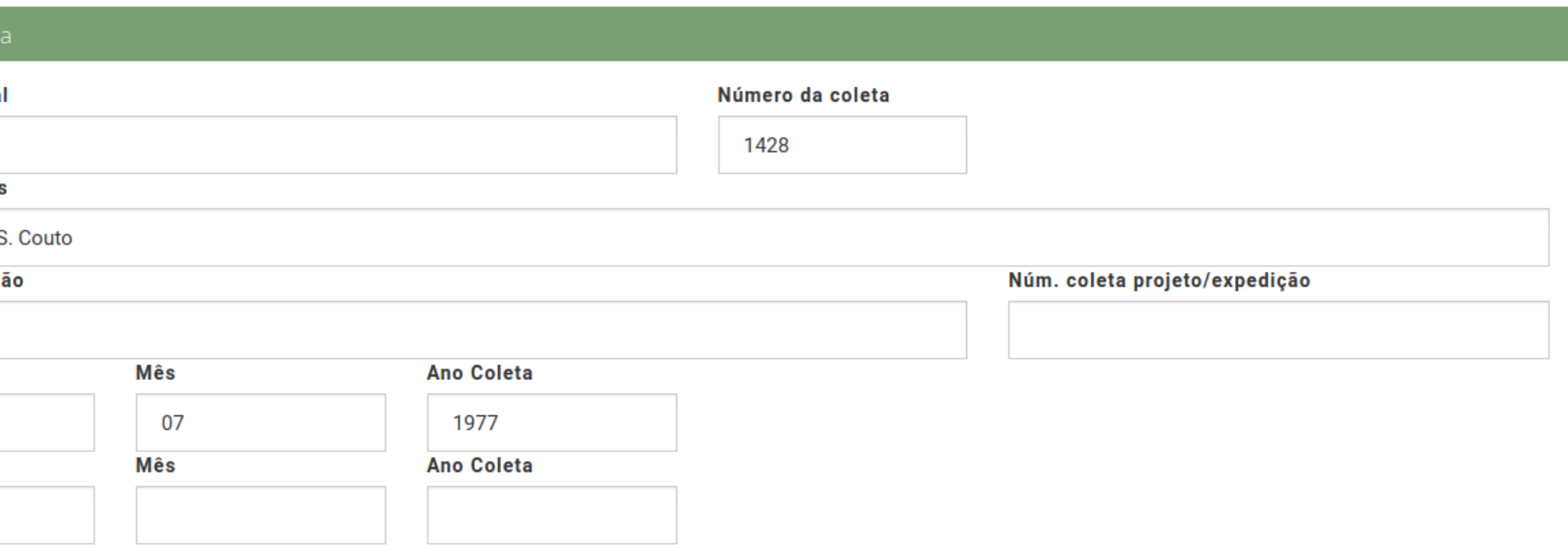

**Preencha sempre a primeira linha de dados referentes a dia, mês e ano de coleta.** A segunda linha deverá ser prenchida quando a exsicata informar um intervalo de data de coleta (Figura 4). Não confunda data de coleta com data de determinação.

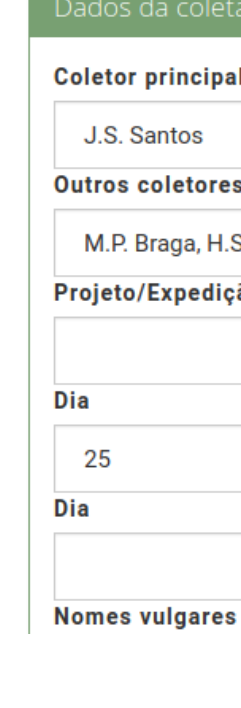

**Figura 4:** Dia, mês e ano de coleta preenchido somente na primeira linha, Nesse caso há uma data de coleta específica e não um intervalo de dias

## **- Local de coleta Unidade geopolítica**

Digite o nome da unidade geopolítica e faça a busca. O JABOT possui extensa lista de localidades na unidade geopolítica (Figura 5). Para facilitar, sugerimos digitar o nome da cidade, e buscar um detalhamento. Se o maior detalhamento for a cidade, assinale esta opção e deixe o pormenor para o campo "Descrição detatalhada da localidade". Lembre-se: este é um campo de preenchimento obrigatório.

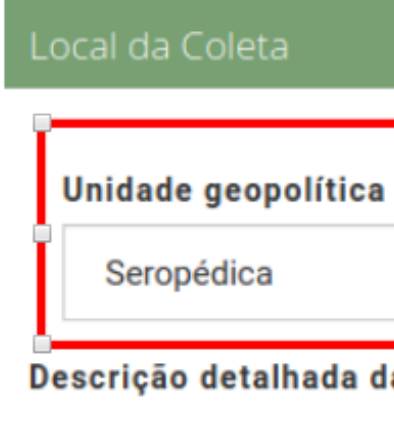

**Figura 5:** Campo unidade geopolítica, destacado pelo retângulo vermelho. À esquerda temos uma busca de uma localidade e à direita aparece um dos possíveis resultados listados para essa busca.

### **Descrição detalhada da localidade**

Escreva sempre buscando organizar da localidade mais abrangente para a menos abrangente. Ex.: Campus da Universidade Federal Rural do Rio de Janeiro. Instituto de Agronomia. Canteiro Experimental de Horticultura. **NÃO INCLUA NESTE CAMPO NOME DA UNIDADE DE CONSERVAÇÃO, COOR-DENADA GEOGRÁFICA, ELEVAÇÃO OU PROFUNDIDADE.** Existem campos específicos para tais informações presentes logo depois do campo "unidade geopolítica".

#### **Latitude e Longitude**

**Preencha primeiramente sempre latitude mínima e longitude mínima quando houver informações geográficas.** Latitude e longitude máxima não são obrigatórios e deverão somente ser prenchidos quando a exsicata fornecer informação de um intervalo de latitude e longitude.

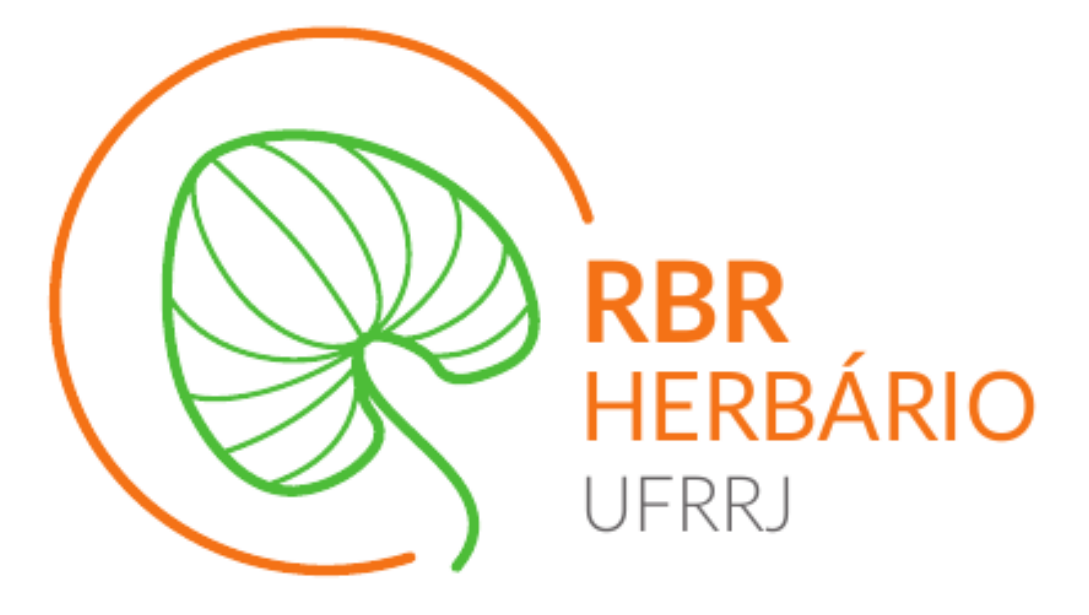

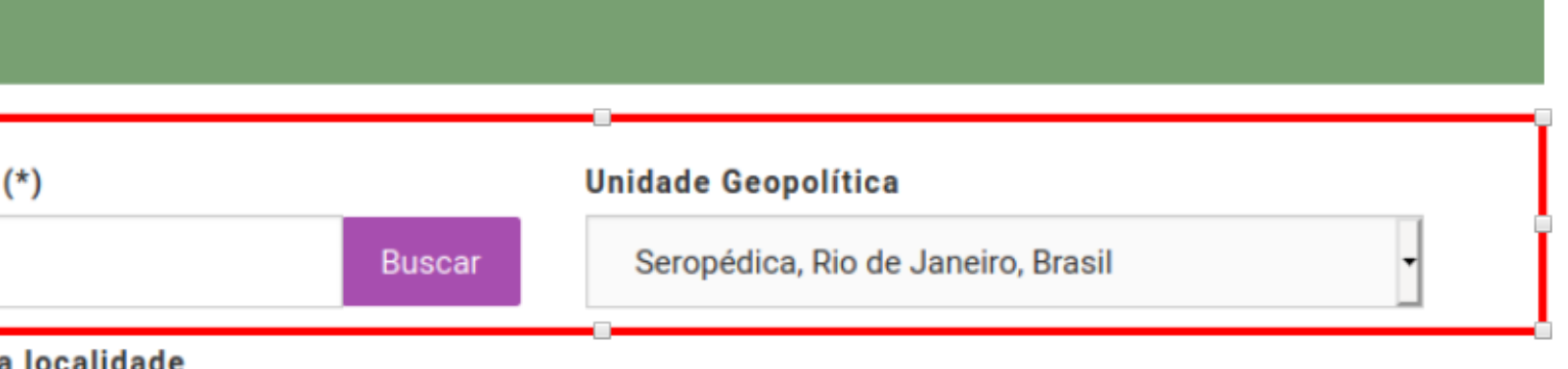

# **GUIA RÁPIDO JABOT(VERSÃO 1.0/OUT 2020)** UNIVERSIDADE FEDERAL RURAL DO RIO DE JANEIRO - DEPARTAMENTO DE BOTÂNICA (AUTOR: THIAGO DE AZEVEDO AMORIM - TÉCNICO DO HERBÁRIO RBR)

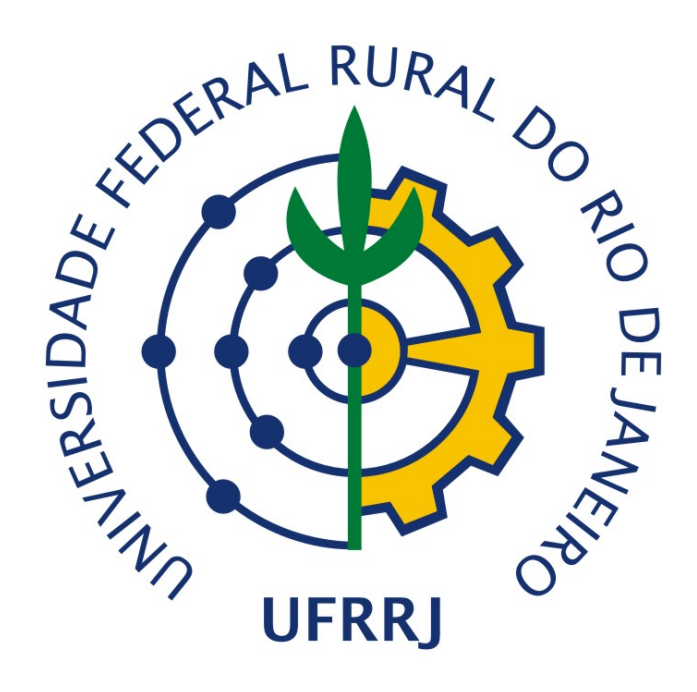

# **DADOS DE COLETA/LOCALIDADE**

#### **- Local de coleta**

#### **Latitude e Longitude**

Os campos padrões estão em graus, minutos e segundos (valores inteiros). Contudo, é possível inserção de dados em graus decimais e convertêlos nos campos "Latitude (para converter)" e "Longitude (para converter)" (Figura 6). Atenção se os valores possuem sinal negativos pois são estes os sinais que indicam, respectivamente, latitude sul e longitude oeste. Ex.: -22.76383 (latitude), -43.69515 (longitude).

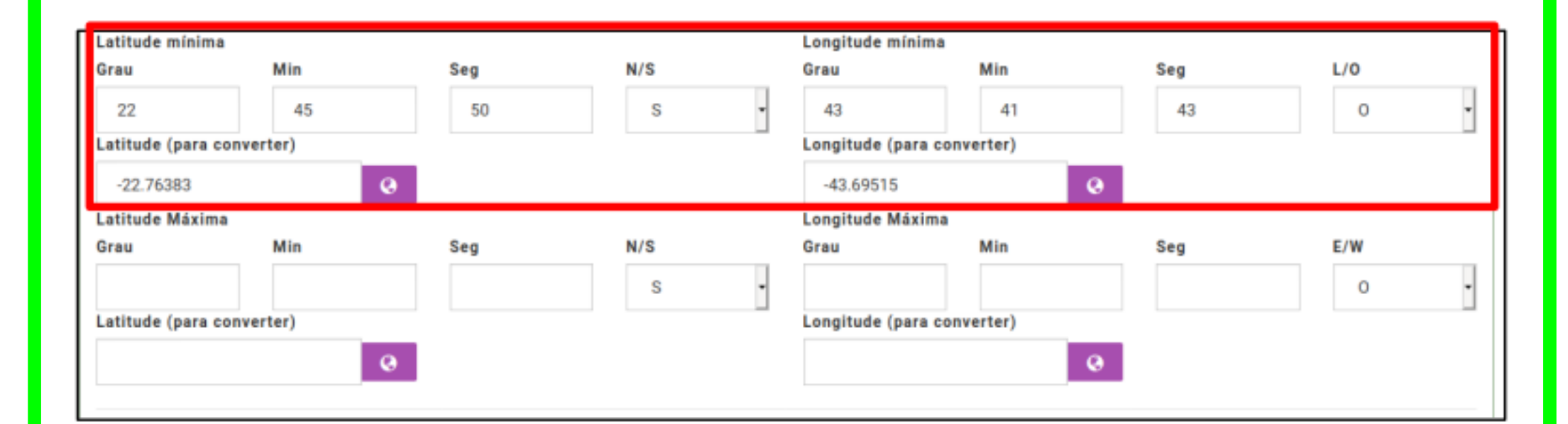

Preencha este campo quando os valores da coordenada geográfica referente a coleta da planta for obtida com base a uma estimativa de localização feita através de uma ferramenta como por exemplo, busca via *Google Maps*.

**Figura 6:** Campo latitude e longitude mínima, destacado pelo retângulo vermelho. Os valores em graus minutos e segundos foram obtidos pela conversão dos valores em graus decimais fornecidos logo abaixo.

#### **Coordenadas Inferidas**

#### **Descrição do ambiente**

Nesta seção você encontrará diversos campos onde pode detalhar as informações sobre a exscicata. **Perceba que existe um conjunto de campos** onde você incluirá informações **sobre a morfologia da planta** ("altura", "unidade de medida", "DAP", "Fuste", "descrição do indivíduo", e "Hábito/forma de vida") **e um outro conjunto de campos com informações diversas** sobre usos da planta e características da população e do ponto de coleta ("Hábitat", "Usos", "Uso específico", Frequência" e "Luminosidade"). Lembre-se que não necessariamente todas essas informações poderão estar presentes na ficha da exsicata. Portanto, preencha somente o que for pertinente. **Procure colocar cada dado que estiver presente na ficha da exsicata em seu correspondente campo. Em caso de dúvida sobre o campo mais adequado, por gentileza comunique ao técnico do Herbário ou aos curadores.** (Figura 7).

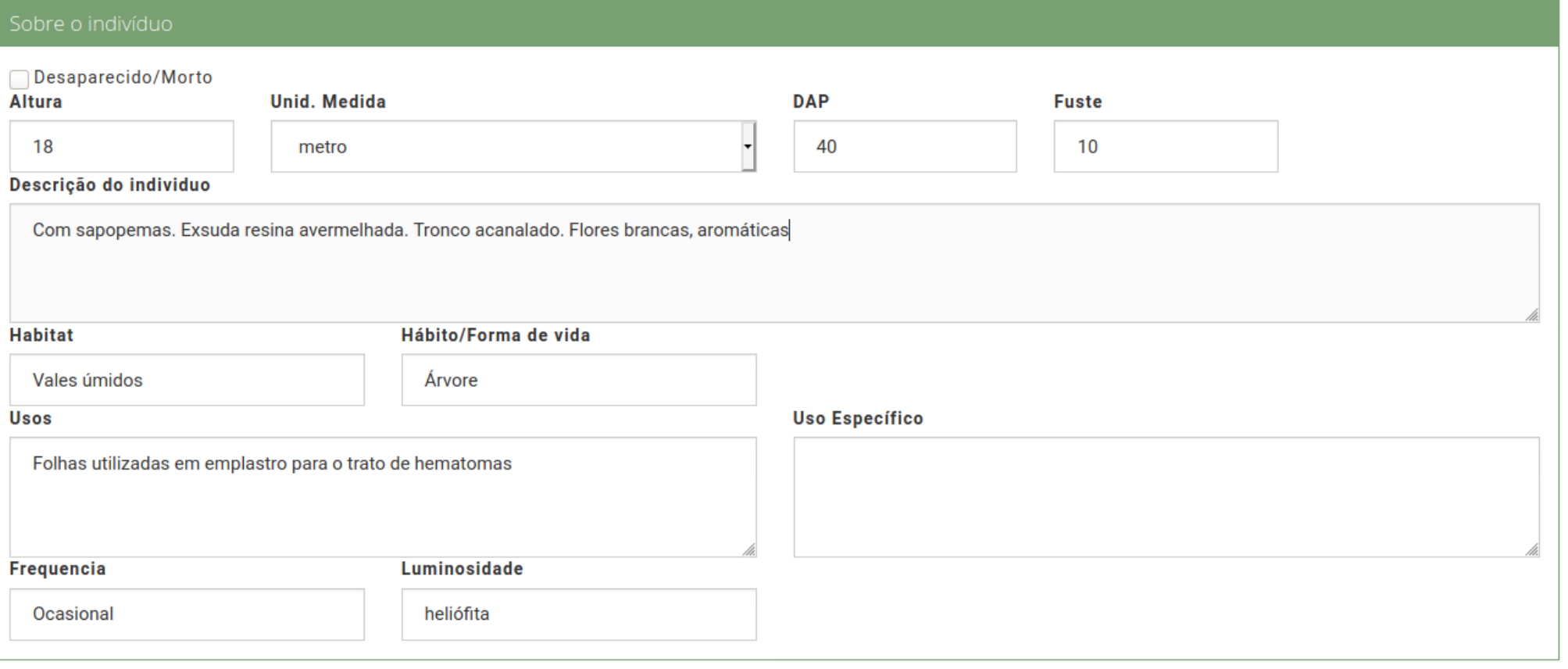

Este campo deverá ser preenchido com características relativas a paisagem: como tipo de rele[vo](#page-1-0), tipo de solo, dre[n](#page-1-2)agem estrutura da paisagem, etc.

#### <span id="page-1-1"></span>**Ecossistema/Tipo [v](#page-1-1)egetação**

<span id="page-1-0"></span>Consiste na fitofisionomia. Ex.: Flor[es](#page-1-2)[ta](http://jabot.jbrj.gov.br/manual/doku.php?id=consulta_publica) [Om](http://jabot.jbrj.gov.br/manual/doku.php?id=consulta_publica)brófila Densa Submontana; Floresta Est[acional](http://jabot.jbrj.gov.br/manual/doku.php?id=consultainterna) Semidecidual; Caatinga; etc.

### **ESPÉCIME**

#### **- Sobre o Indivíduo**

Esse campo só deverá ser preenchido quando se tratar de uma coleta que foi inicialmente depositada em nossa coleção, cujas duplicatas foram enviadas a outras coleções. Neste campo você deverá preencher a informação com a(s) sigla(s) da(s) coleção(ções) para onde foram enviadas duplicatas da referida exscicata. Portanto, o campo anterior ("Sigla Coleção de Origem") foi prenchido com a sigla RBR. Ex.: Sigla Coleção de  $O$ rigem = RBR; Duplicatas = MG, ICN (Figura 9).

**Figura 7:** Exemplo de preenchimento dos campos do grupo *Sobre o indivíduo*

#### **- Sobre o espécime**

Nesta seção você deverá incluir a fenofase em que o espécime se encontra. Você poderá marcar mais de uma opção (Figura 8).

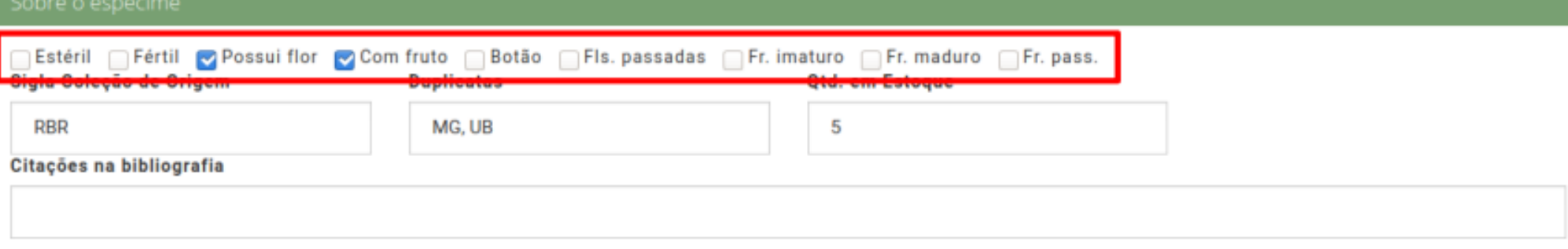

<span id="page-1-2"></span>**[Figu](http://jabot.jbrj.gov.br/manual/doku.php?id=validar_planilha)ra 8:** Exemplo de preenchimento dos campos do grupo *Sobre o espécime - fenofase*

### **ESPÉCIME**

### **Sigla Coleção de Origem**

Preencha aqui a sigla do herbário o qual inicialmente esta exsicata é oriunda. Quando é uma nova coleta a ser inserida, obrigatoriamente deve ser preenchida com a sigla do nosso herbário, RBR. Quando se trata de uma duplicata que foi doada para nosso herbário, o campo deverá ser prenchido com a sigla da coleção de origem (Figura 9). **Duplicatas**

# **Quantidade em estoque**

Esse campo só deverá ser preenchido com a indicação do número de duplicatas presente mais o material principal. Se houver mais de um ramo por jornal, indique o numero total de ramos por jornal. **É importante indicar o número de duplicatas pois assim temos a informação do quantitativo de material disponível para doação de uma dada espécie em futuros intercâmbios.** (Figura 9).

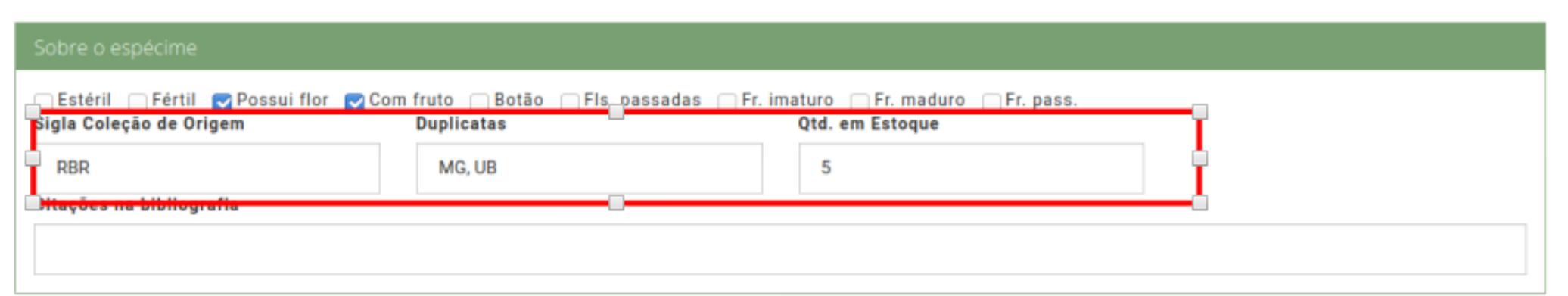

**Figura 9:** Exemplo de preenchimento dos campos do grupo *Sobre o espécime: sigla da coleção de origem, duplicatas e quantidade em estoque*

## **DICAS, ETIQUETA E CONSULTA**

### **- Boas Práticas - Importante**

- 
- -
- -
- 

1. Revisar se os campos foram prenchidos corretamente. Em caso de dúvida procure o Técnico do Herbário ou os Curadores;

2. Imprimir uma ficha para a nova exsicata registrada (dos tipos - "Normal, 2 por páginaou - "Normal, 4 por páginas") ou então;

3. Imprimir um código de barras para a exscicata tombada. O código de barras deverá ser colado no canto superior direito da camisa da exsicata. Os detalhes para impressão de fichas e /ou código de barras estão na seção "Impressão de fichas".

4. Escreva a lápis o número de tombo no canto superior direito da saia da esxicata. Ex.: RBR 25347

### **- Consultas**

Para realizar consultas públicas (não logado em sua conta do JABOT) acesse o seguinte ende-

# *http://jabot.jbrj.gov.br/manual/doku.php?id=*

reço: *consulta\_publica consultainterna*

Para realizar consultas internas (logado em sua conta do JABOT) acesse o seguinte endereço: *http://jabot.jbrj.gov.br/manual/doku.php?id=*

#### **- Inclusão de espécimes via validação de**

# **planilha**

Para a validação de planilhas com dados das coletas acesse o endereço: *http://jabot.jbrj.gov.br/manual/doku.php?id=validar\_ planilha* **Atenção ao formato de abreviação dos nomes de coletores, coletores adicionais e determinadores. Veja os detalhes nos tópicos: "Determinação" e "Dados da coleta". - Gerar etiquetas**

Os detalhes sobre o passo-à-passo dos diversos tipos de etiquetas possíveis de serem geradas no JABOT (etiqueta normal, de determinação, de código de barras, reduzida, etc) poderão ser conferidos no seguinte endereço: *http://jabot.jbrj.gov.br/manual/doku.php?id= consulta\_interna\_gerar\_etiquetas*

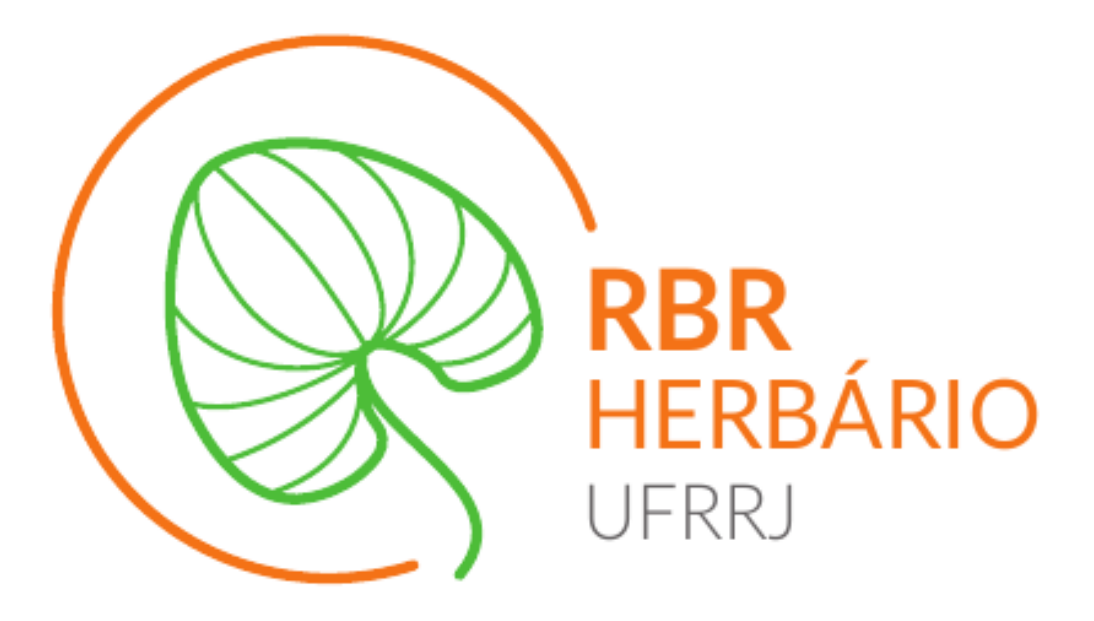